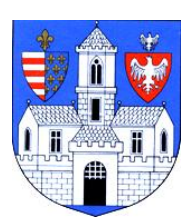

# **BUDAPEST FŐVÁROS III. KERÜLETI POLGÁRMESTERI HIVATAL ADÓÜGYI FŐOSZTÁLY**

# **ÚTMUTATÓ GAZDÁLKODÓ SZERVEZETEK SZÁMÁRA AZ E-PAPÍR RENDSZEREN KERESZTÜL VALÓ ÜZENETKÜLDÉS LÉPÉSEIRŐL**

Az alábbi útmutató az Adóügyi Főosztály ügyfelei számára nyújt részletes segítséget az e-Papír rendszer Cégkapun keresztüli használatához.

1. Az e-Papír rendszer a [https://epapir.gov.hu](https://epapir.gov.hu/) címen érhető el. Innen a "**Bejelentkezésre**" kattintva léphet tovább.

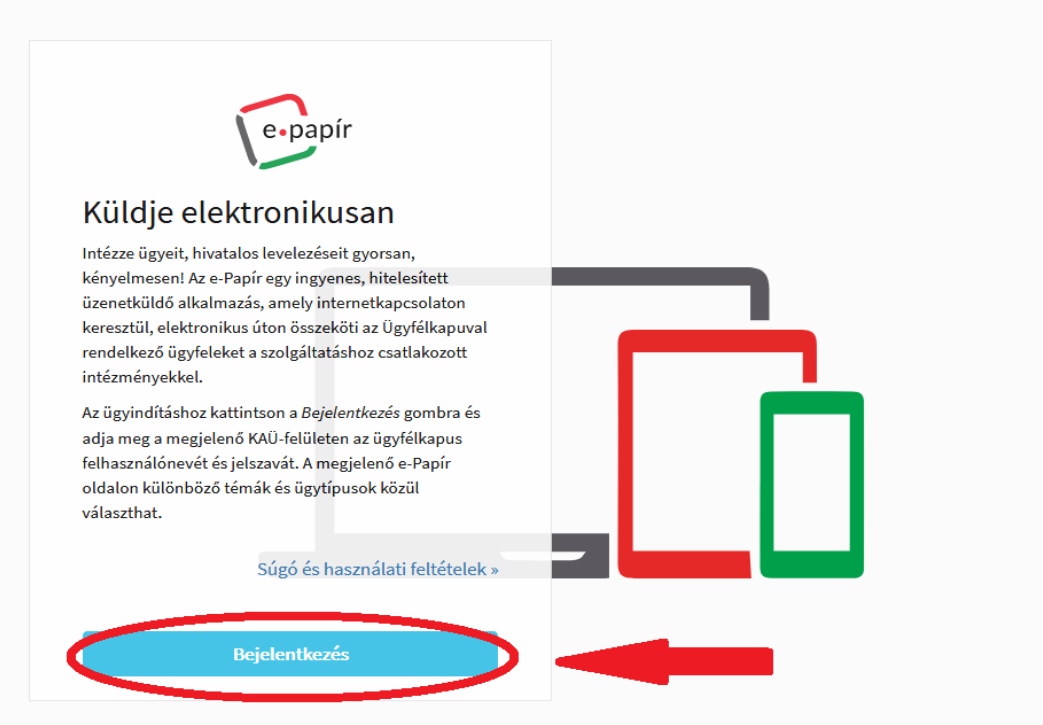

**2.** A rendszerbe való belépés **a cég ügyvezetőjének** vagy a jogosultsággal rendelkező **ügykezelőnek** az **ügyfélkapus azonosítójával és jelszavával** történik.

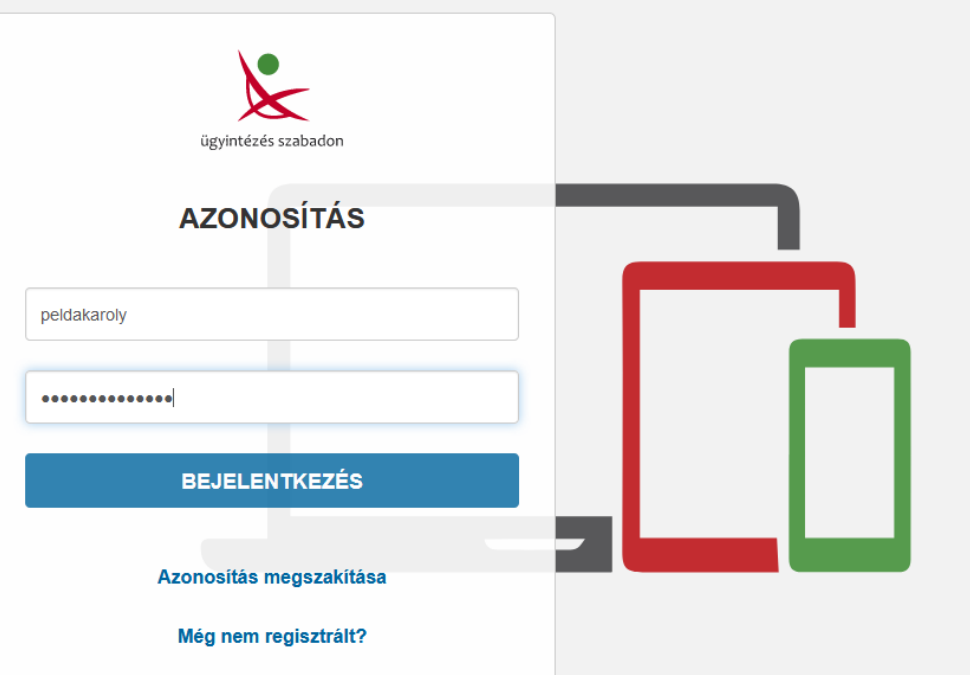

**3. "Cégkapuból küldve szeretnék e-papírt benyújtani"** funkció bejelölése. Amennyiben ezt a funkciót nem kapcsolja be, a rendszer automatikusan magánszemélyként küldi el beadványát, így az visszautasításra kerül.

![](_page_1_Picture_24.jpeg)

## **4. Cég nevének és adószámának** kitöltése.

![](_page_1_Picture_25.jpeg)

**5.** A címzett kiválasztása sávba a következő szöveget kell elkezdeni begépelni, míg a rendszer automatikusan fel nem ajánlja, és ki nem lehet választani: "BUDAPEST FŐVÁROS III. KERÜLET ÓBUDA-BÉKÁSMEGYER **ÖNKORÁNYZATA".** (Megjegyzés: Bár a TÉMACSOPORT és az ÜGYTÍPUS sávok előrébb találhatóak, célszerűbb ezzel a ponttal kezdeni, mert így a későbbiekben kifejezetten a hivatalunkhoz kapcsolódó lehetőségek jelennek meg.)

![](_page_2_Picture_37.jpeg)

## **6.** Témacsoport kiválasztása: **ÖNKORMÁNYZATI IGAZGATÁS**.

![](_page_2_Picture_38.jpeg)

## **7.** Ügytípus kiválasztása: **ADÓÜGYEK.**

![](_page_3_Picture_30.jpeg)

## **8.** Hivatkozási szám megadása: **Nem kötelező**, de amennyiben van előzménye az ügynek, célszerű megadni annak az ügyiratszámát.

![](_page_3_Picture_31.jpeg)

## **9.** Levél tárgyának kitöltése, valamint a levél megírása:

![](_page_3_Picture_32.jpeg)

## 10. Továbblépés a "TOVÁBB A CSATOLMÁNYOKHOZ" gombbal.

![](_page_4_Picture_48.jpeg)

## **11.** A csatolandó melléklet kiválasztása: Történhet a fájl mappából való középre húzásával vagy tallózással.

![](_page_4_Picture_49.jpeg)

#### **FONTOS:**

- Amennyiben Ön rendelkezik **elektronikus aláírással**, úgy a csatolandó dokumentumokat már hitelesítve töltheti fel.

- A jogszabályi feltételeknek megfelelő és elfogadott elektronikus hitelesítést nyújtó szolgáltatókról a Nemzeti Média- és Hírközlési Hatóság vezet nyilvántartást, mely a<http://webpub-ext.nmhh.hu/esign2016/> címen érhető el.

**12.** Amennyiben a csatolás sikeresen megtörtént, és a dokumentumot a 11. pontban ismertetett módon még nem hitelesítette, úgy azt a "HITELESÍTÉS" gombbal teheti meg az AVDH-szolgáltatás segítségével.

Amennyiben a dokumentumot már hitelesítve csatolta, úgy a "TOVÁBB A VÉGLEGESÍTÉSHEZ" gombra kattintva léphet tovább (az útmutató 14. pontja).

![](_page_5_Picture_40.jpeg)

**13.** Az AVDH-szolgáltatással való hitelesítés során előfordulhat, hogy **újra be kell jelentkeznie**, és **ismételt ügyfélkapus azonosítással** (név + jelszó) megerősítenie a hitelesítést.

![](_page_5_Picture_4.jpeg)

# Lépjen be az Ügyfélkapun!

![](_page_5_Picture_41.jpeg)

#### **14.** A dokumentumok feltöltése és a hitelesítés után továbblépés a "TOVÁBBLÉPÉS A VÉGLEGESÍTÉSHEZ" gombbal.

![](_page_6_Picture_42.jpeg)

Figyelem! A csatolmányokat a rendszer csak rövid ideig, a munkamenet végéig, illetve a beküldés elvégeztéig tárolja. Piszkozat mentésekor a csatolmányok nem kerülnek mentésre.

A hitelesítés sikeresen megtörtént. A hitelesített dokumentum neve: epitmenyado\_adatbejelento\_Folap\_Blap.doc.asice

Az e-Papír alkalmazással beküldhető levélhez, csatolhat pdf-et, doc-ot, docx-et stb. Bővebben lásd a Súgó menüpont Általános tájékoztatójában meghatározottak alapján.

Felhívjuk figyelmüket, esetenként előfordulhat, hogy az AVDH-szolgáltatással történő hitelesítéshez ismét be kell jelentkeznie az Ügyfélkapun. Ebben az esetben kérjük, adja meg újra ügyfélkapus azonosítóit hitelesítés céljából. Amennyiben az újbóli bejelentkezés nem történik meg, úgy a csatolmány nem kerül hitelesítésre!

![](_page_6_Picture_43.jpeg)

## 15. Levél végleges küldése a "KÜLDÉS" gombbal.

![](_page_6_Picture_44.jpeg)

![](_page_7_Picture_51.jpeg)

verzió: 1.0.22 (2018-04-24 09:14:13)

**FONTOS:** A feltöltési igazolás csupán a rendszer visszaigazolása arról, hogy az üzenet elküldésre került az Ön részéről. **Az ügyintézési határidő kezdő napja a dokumentum hivatalunk általi letöltésének a napja.** Ennek **pontos dátumát nem** a feltöltési, hanem **a letöltési igazolás tanúsítja**, melynek eléréséhez alább, tájékoztatónk második részében kaphat segítséget.

## **HOGYAN FÉRHET HOZZÁ A LETÖLTÉSI IGAZOLÁSÁHOZ?**

![](_page_8_Picture_1.jpeg)

#### **2.** A belépéshez **ügyfélkapus azonosítás** szükséges, a már a fentiekben is ismertetett módon.

![](_page_8_Picture_3.jpeg)

![](_page_9_Picture_39.jpeg)

# 4. A "Szűrés" funkciót lenyitva az alapbeállításként bejelölve lévő "Kivéve rendszerüzenetek" feltétel **kikapcsolása egy kattintással.**

![](_page_9_Picture_40.jpeg)

## 5. Fenti szűrési feltétel kikapcsolása után, az "Igazolás típusán" belül a "Letöltési igazolás" feltétel bekapcsolása.

![](_page_9_Picture_41.jpeg)

## **6.** A szűrés után már csak a letöltési igazolásait jeleníti meg a rendszer. Rákattintva a letölteni kívánt igazolásra, a **"LETÖLTÉS"** gombbal mentheti el a dokumentumot.

![](_page_10_Picture_27.jpeg)

**Amennyiben technikai problémája merülne fel az e-Papír rendszer vagy a Cégkapu használatával kapcsolatban, a 1818-as telefonszámon kérhet segítséget. További információk a kormányzati ügyfélvonallal kapcsolatban: [www.1818.hu.](http://www.1818.hu/)**